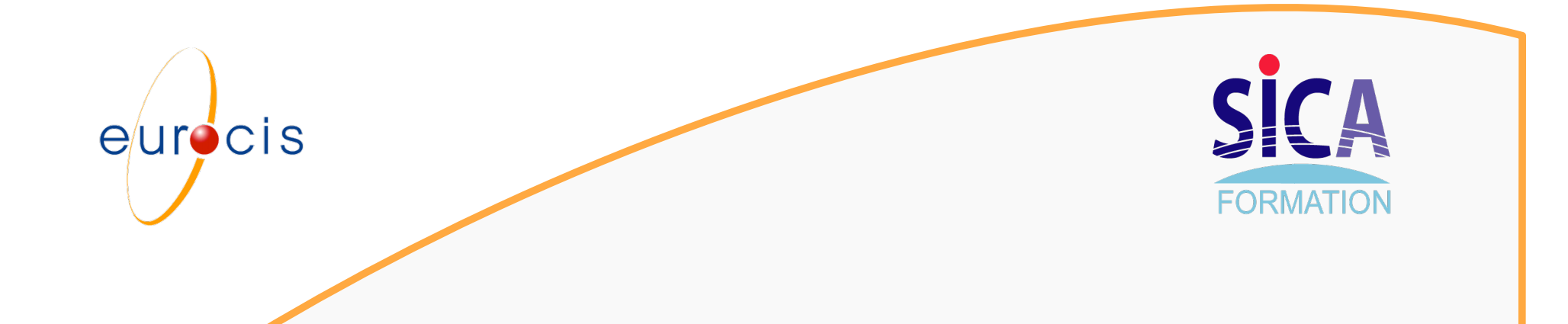

#### **Eléments de génération du MUT BlueMassMed**

**Fontenay sous Bois 5 février 2007** 

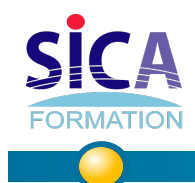

**Sommaire** 

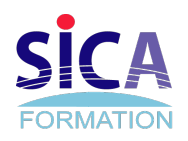

#### **IHM**

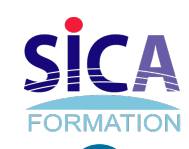

### **Page d'accueil**

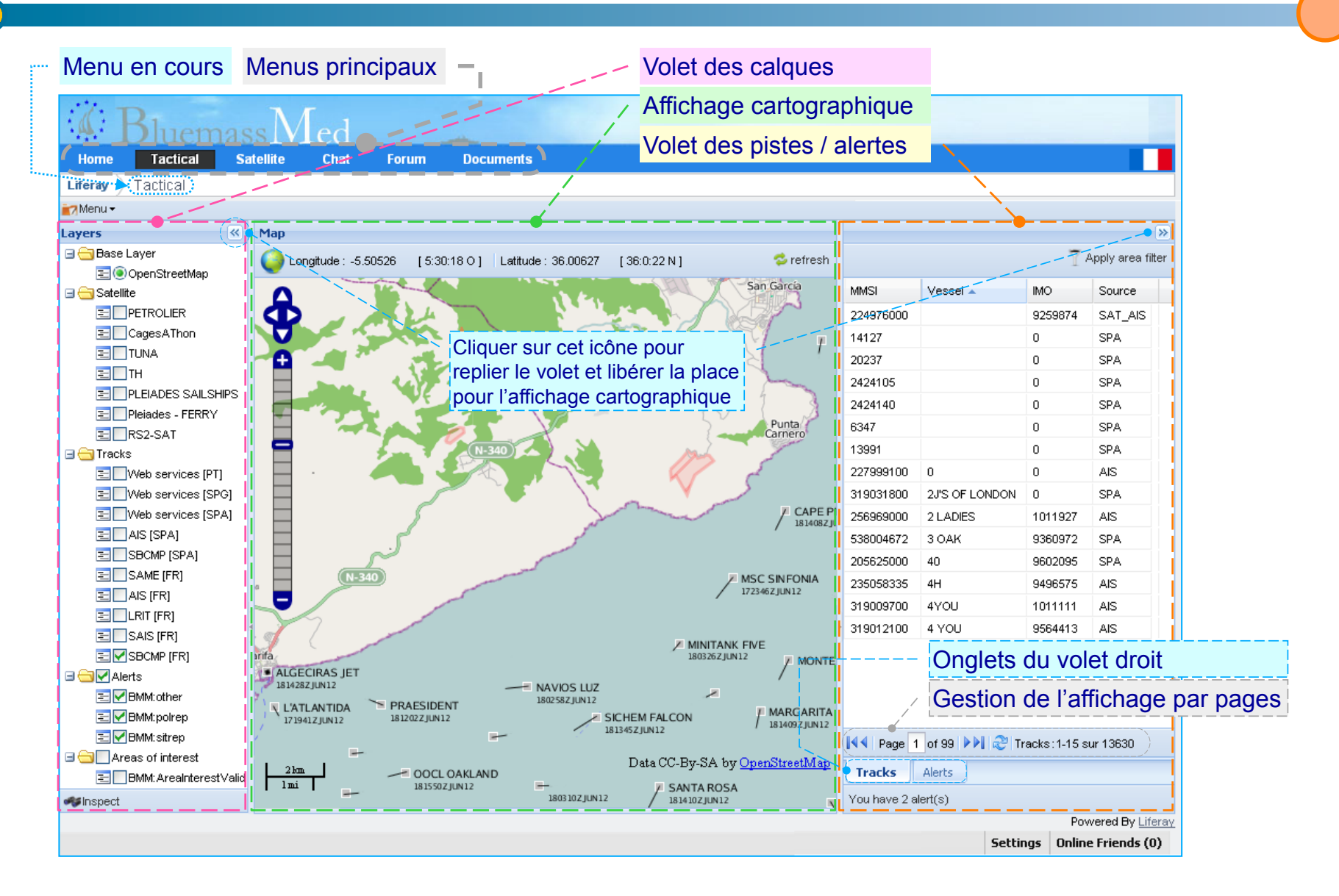

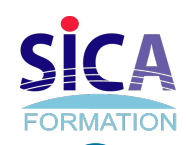

### **Menus de l'application**

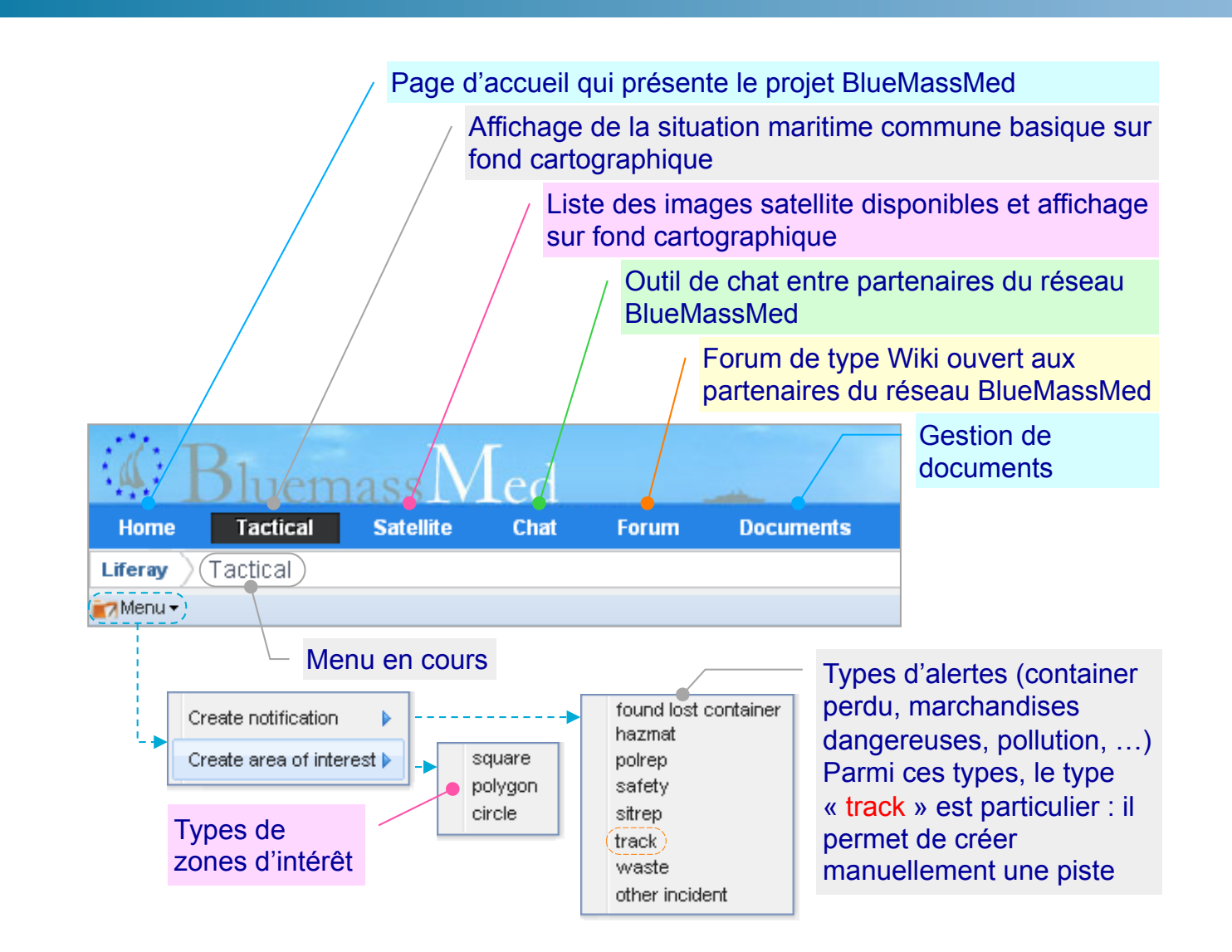

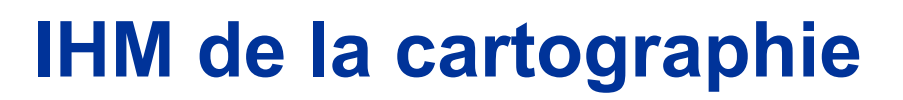

Position courante de la souris (Longitude-Latitude)

Icônes permettant de déplacer la carte

**ORMATIOI** 

• Méthode alternative : Clic gauche sur la zone cartographique, maintenir le bouton enfoncé et déplacer la souris pour déplacer le fond de carte

Barre permettant d'augmenter ou diminuer le facteur de zoom en déplaçant le curseur vers le haut ou le bas

• Méthode alternative : cliquer dans la zone cartographique puis utiliser la roulette de la souris

Affichage d'une piste comportant :

- Un trait qui indique le cap courant du navire et sa vitesse (ici jl se dirige vers l'ouest)
- Le nom du navire en majuscules
- Une chaîne identifiant la date et l'heure de la piste au format GMT-Zulu : « JourHeureMinuteZMoisAnnee »

Affichage d'une piste faisant l'objet d'une alerte

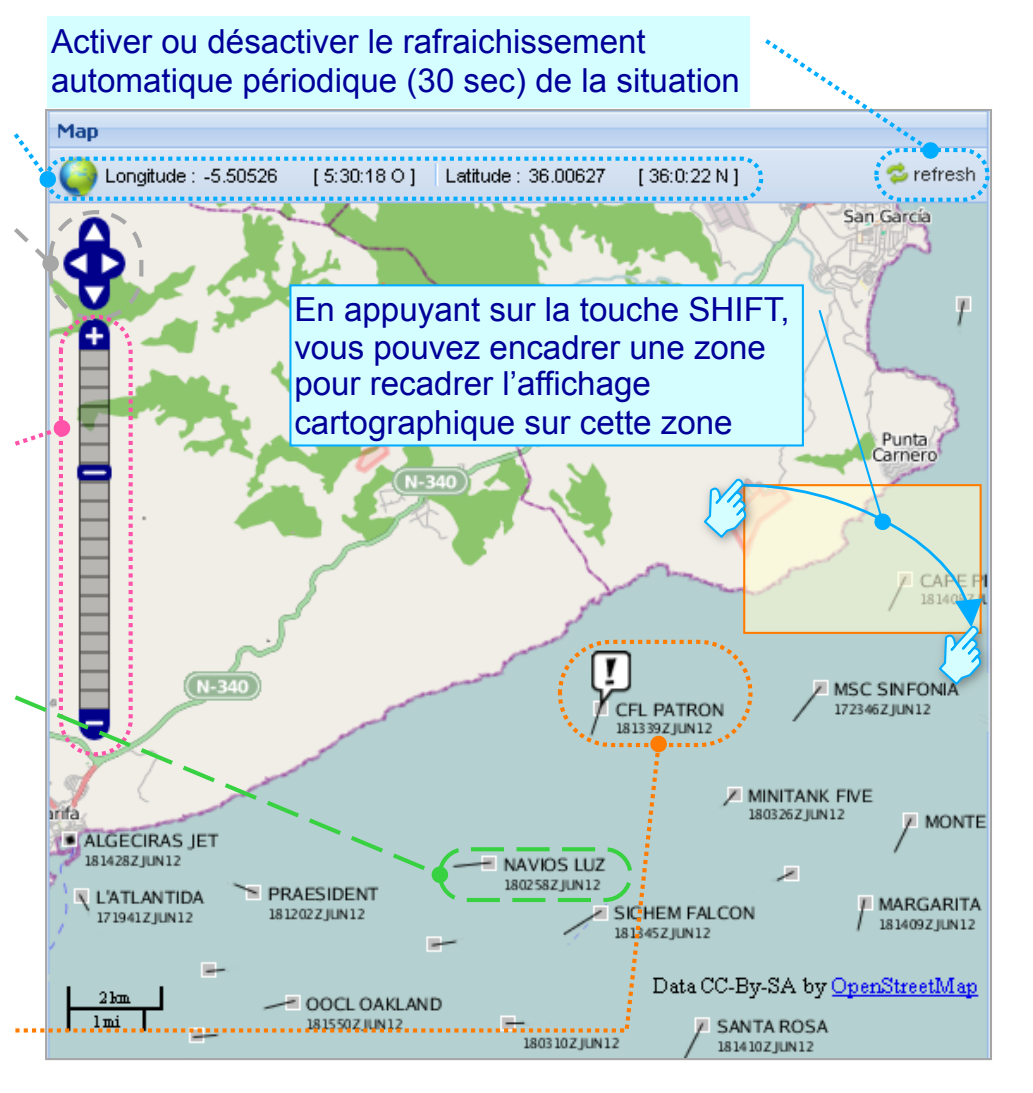

#### **SICA IHM de la cartographie #2 – Volet des calques FORMATION**

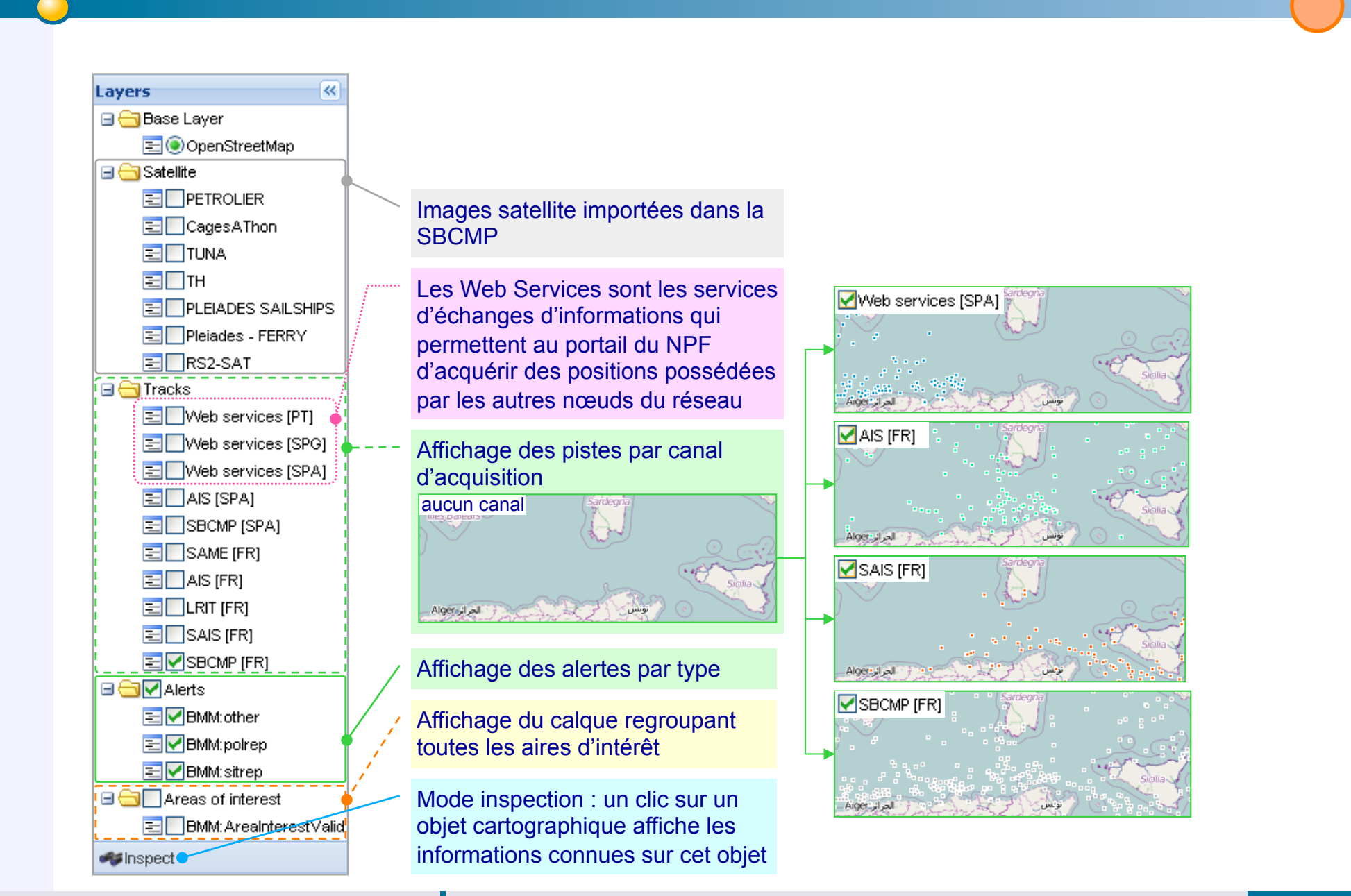

# **FORMATION**

#### **IHM de la cartographie #3 – Filtrer la liste des pistes**

Cliquer sur ce bouton pour filtrer la liste des pistes et la Le menu columns limiter à celles visibles dans l'affichage cartographique permet de spécifier les colonnes à afficher Map  $\sqrt{2}$ dans le volet des pistes Apply area filter Longitude: -5.50526 [ 5:30:18 O ] | Latitude: 36.00627 [ 36:0:22 N ] **卷** refresh **MMSI** Vessel ▲ ÷ MSC SPLENDIDA V MMSI o 181503ZJUN12 224976000 A Sort Ascending **Vessel** Œ **GREEN STARS**  $\sqrt{ }$  MO 181005Z IUN12 14127  $\frac{Z}{A}$  Sort Descending Ω **V** Source 20237 ₿ OOCL OAKLAND  $\Box$  Date **FR** Columns 2424105 181550Z JUN12  $\Box$  Flag 2424140 ■ AN  $\Box$  Filters  $\boxed{\Box}$  Origin Id. 6347 Callsign  $-$  ELENI 181552ZJUN12 13991  $\overline{0}$ **SPA**  $\Box$  Speed  $\mathbf 0$ 227999100  $\overline{0}$ **AIS**  $\Box$  Course 319031800  $\mid$  2J'S OF LONDON  $\overline{0}$ SPA  $\Box$  Heading 1810062 NJN12 1 2 LADIES 1011927 **AIS** 256969000 538004672  $|30$ AK 9360972 SPA Le menu Filters permet 205625000 40 9602095 SPA PRAESIDENT de saisir une chaîne de 181202ZJUN12 235058335  $4H$ 9496575 **AIS** caractères pour filtrer la 4YOU **AIS** 319009700 1011111 180326ZJUN12 ۳ liste des pistes et 319012100 4 YOU 9564413 **AIS** 1810572 JUN12<br>1803 102 JUN12 l'affichage cartographique et se limiter aux navires **SAPL CHONGQING 183202ZJUN12** dont le nom contient cette M/V MERSA 1 chaîne 181005ZJUN12 181142 JUN12 **Tracks** Alerts 180129ZJUN1Z You have 2 alert(s)

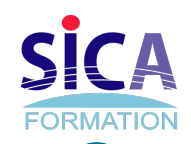

### **IHM de la cartographie #4 – FD navire**

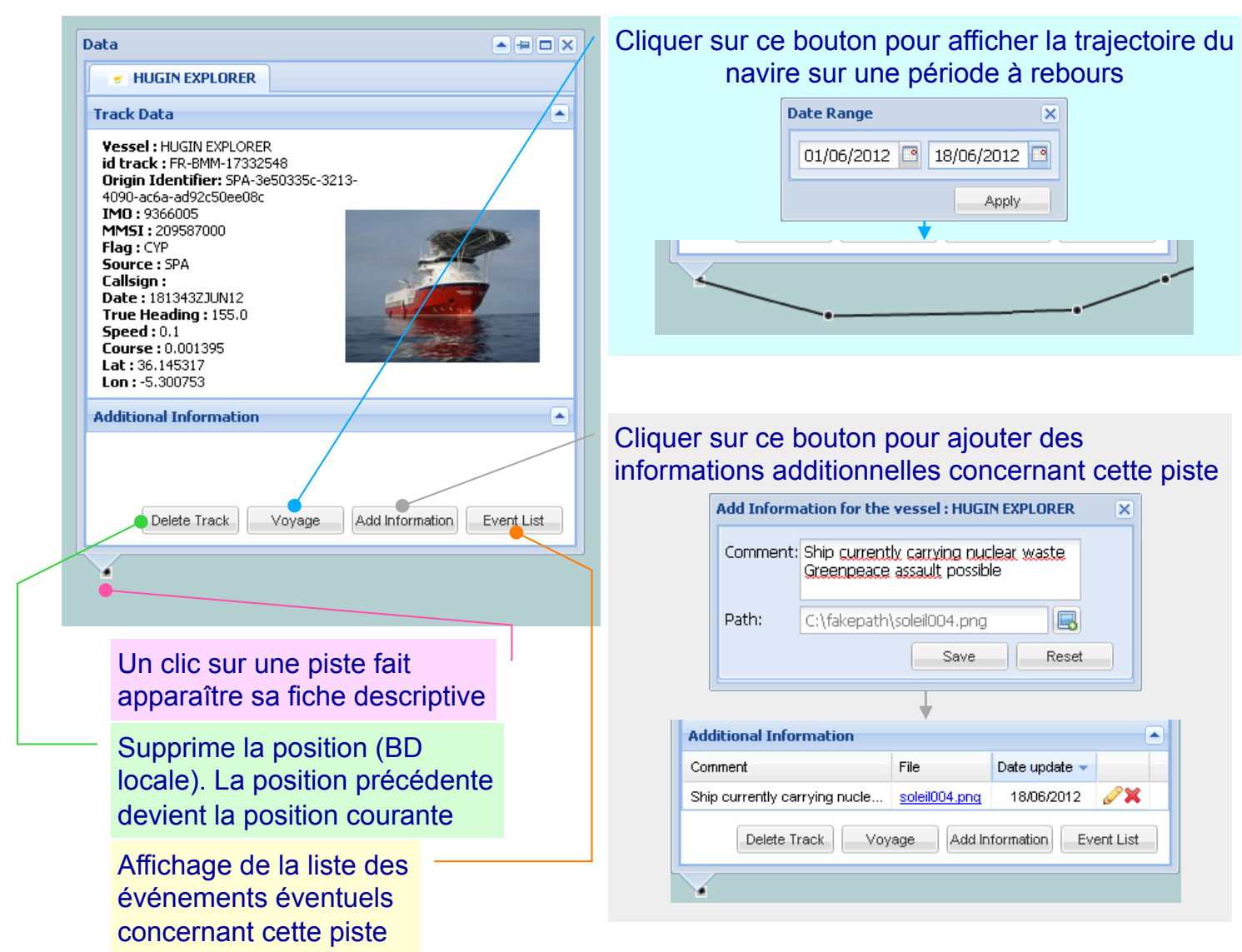

#### **IHM de la cartographie #5 – Informations de position**

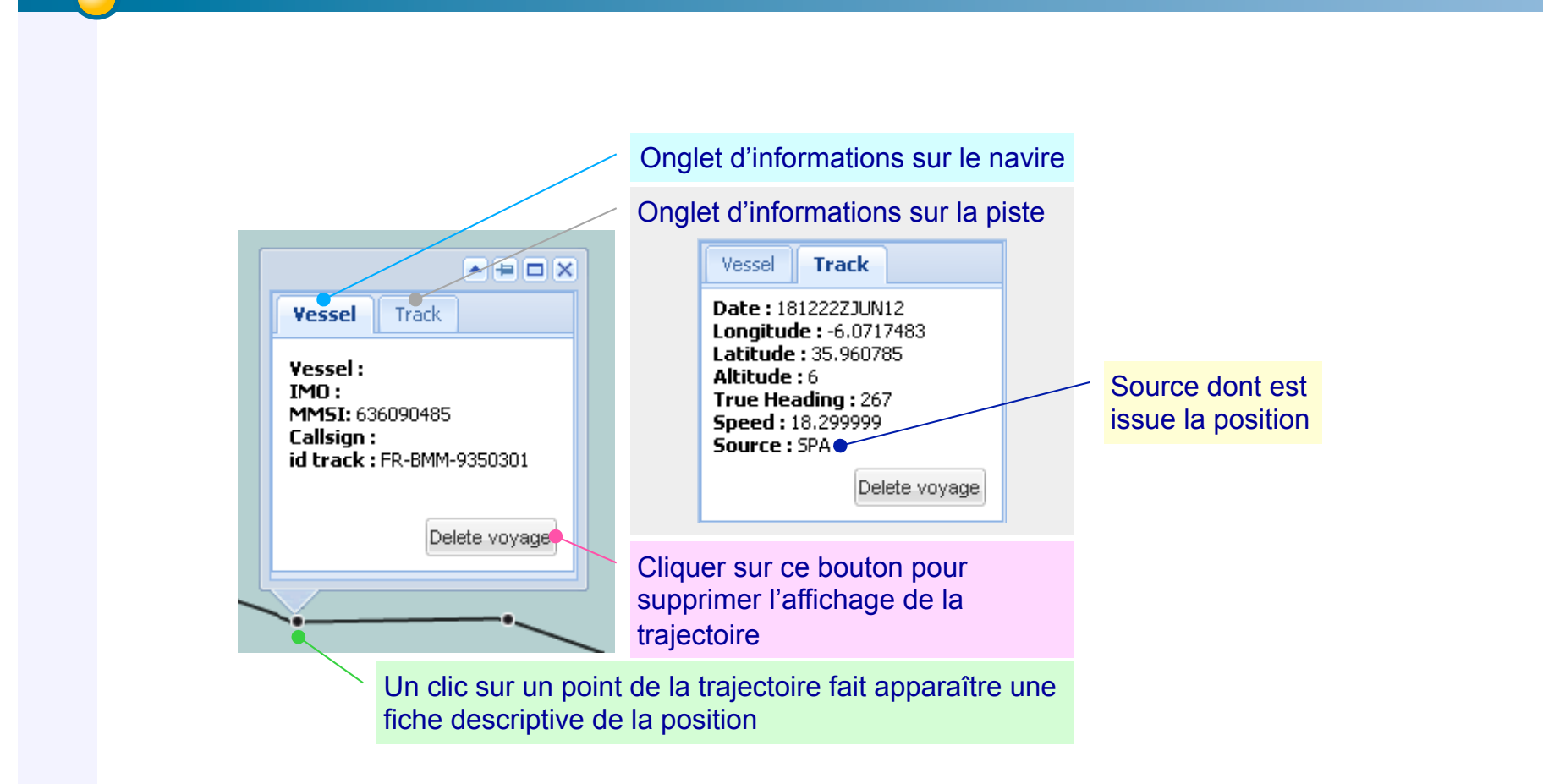

**FORMATION** 

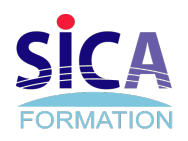

#### **Tactical**

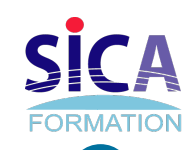

#### **Créer zone d'intérêt**

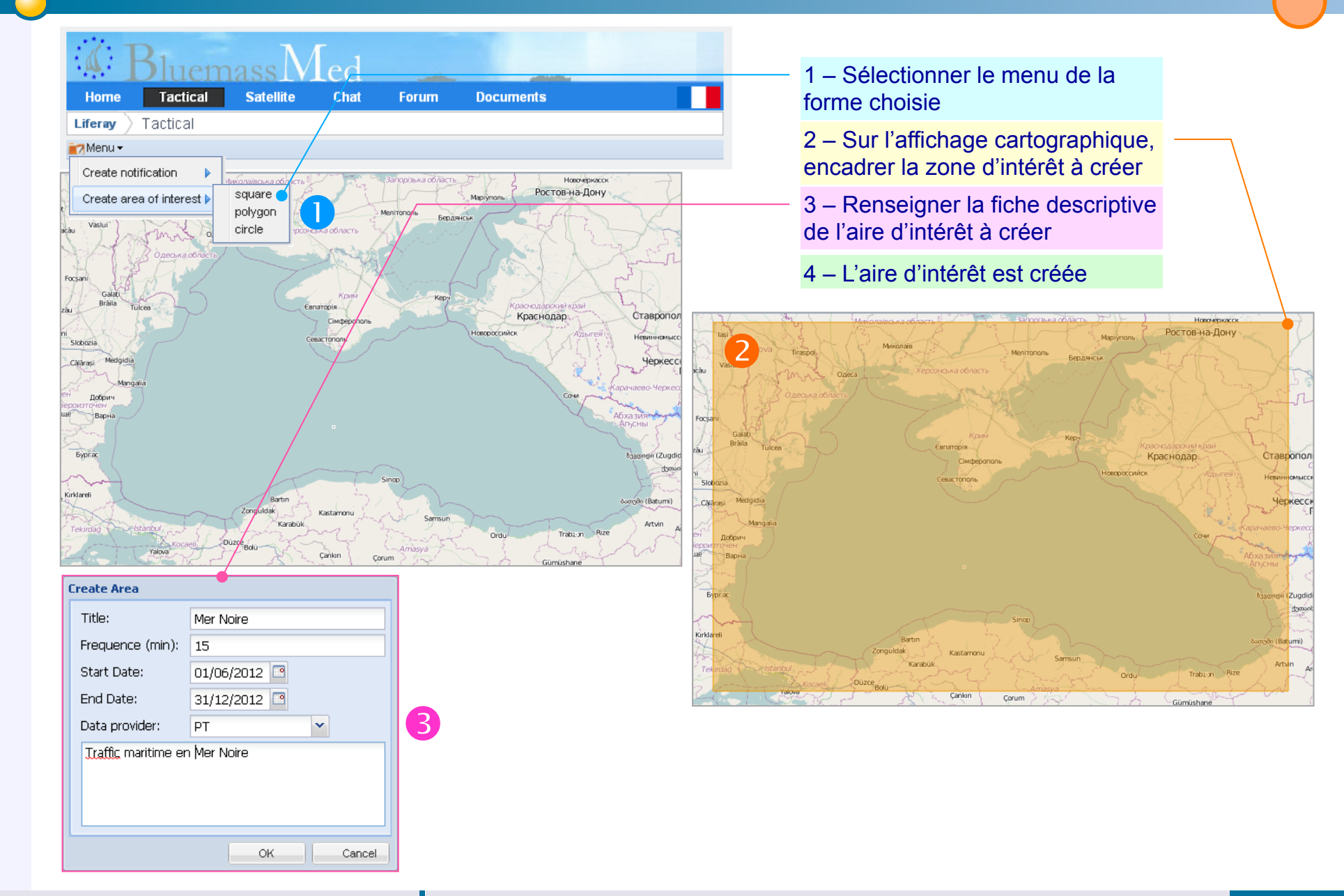

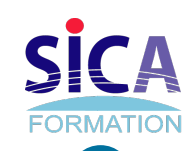

#### **Créer zone d'intérêt #2**

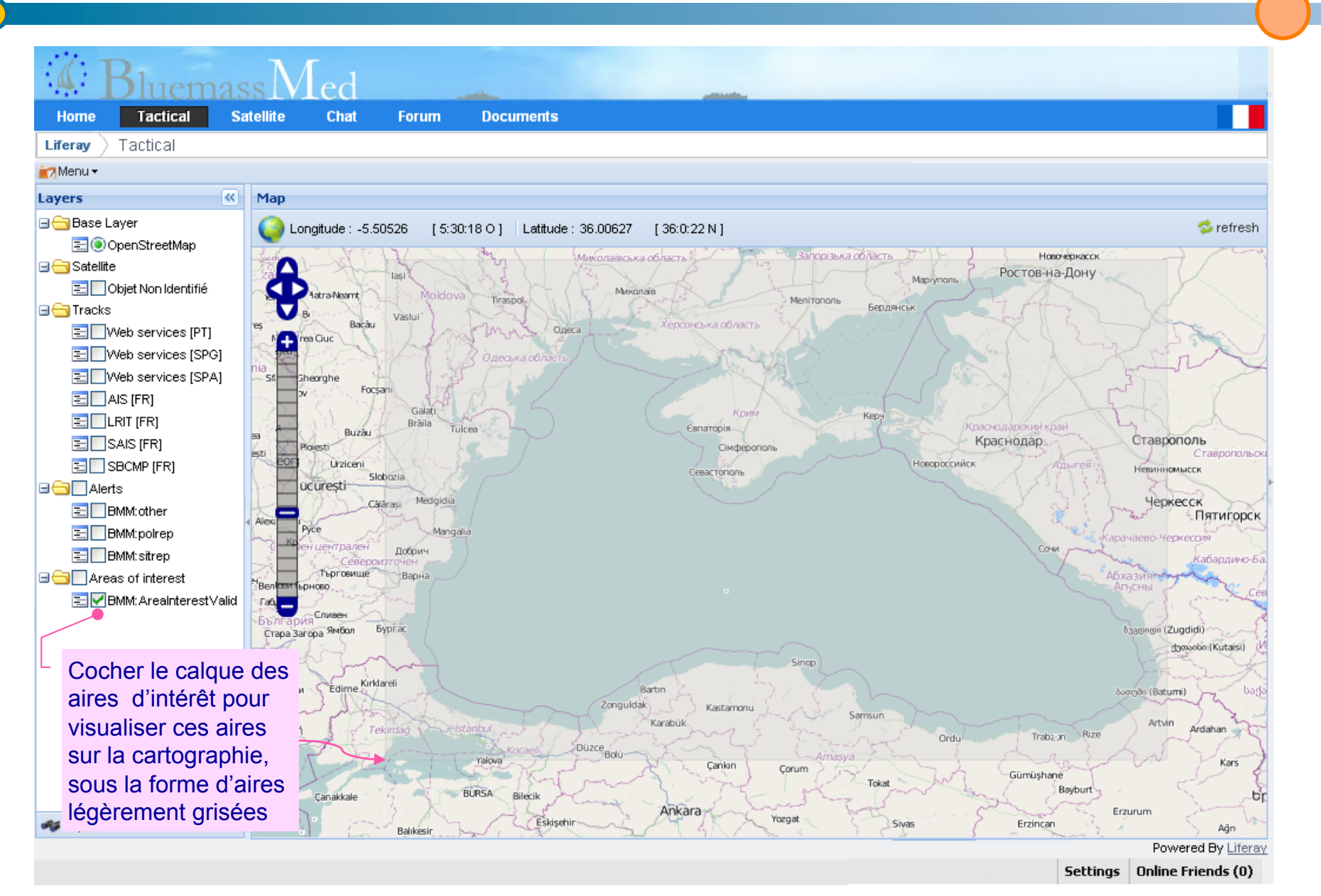

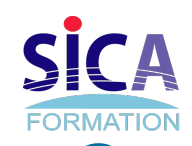

### **Ajouter des informations à une piste**

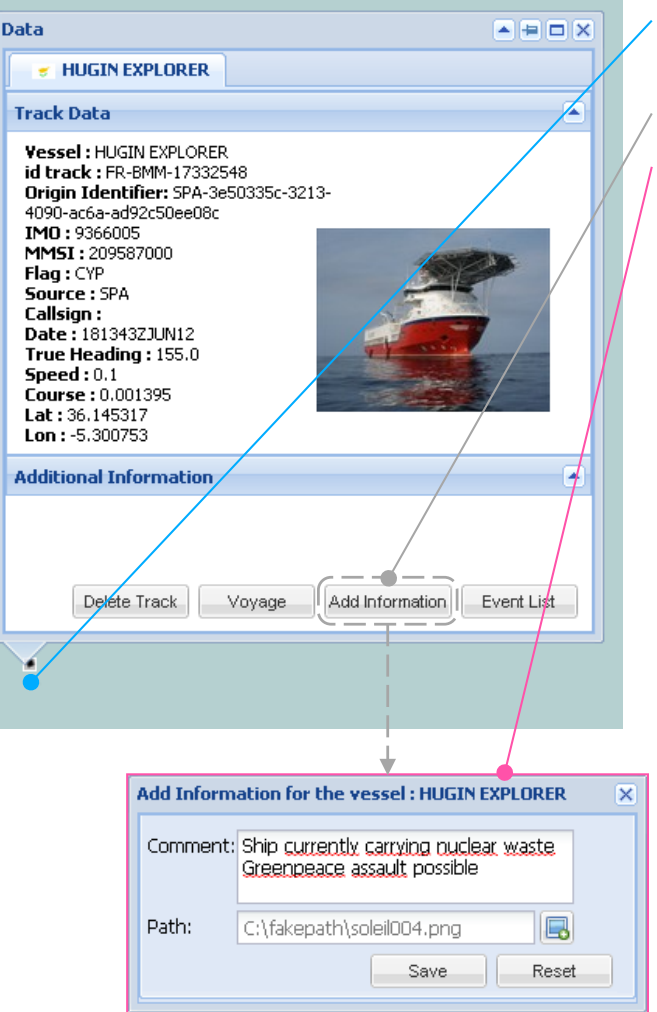

- 1 Cliquer sur la piste pour faire apparaître sa Fiche Descriptive
- 2 Cliquer sur le bouton « Add Information »
- 3 Renseigner le formulaire qui apparaît. Les informations additionnelles possibles sont :
- Un commentaire textuel
- Un fichier

Cliquer sur le bouton Save pour enregistrer les informations.

Il est possible de répéter l'opération et d'insérer dans une même piste plusieurs instances d'informations additionnelles. Chaque instance ne peut toutefois contenir qu'un seul fichier

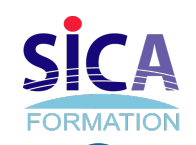

## **Ajouter des informations à une piste #2**

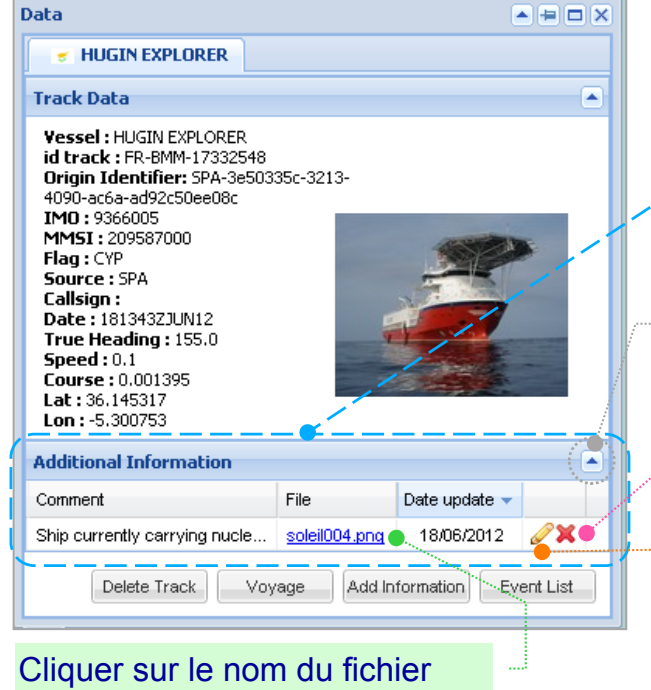

pour lancer son téléchargement

Une piste possédant des informations additionnelles affiche ces informations dans la rubrique « Additional Information »

Le cas échéant (si l'icône affiche un triangle pointant vers le bas) cliquer sur cet icône pour déployer la rubrique

Cliquer sur la croix rouge pour supprimer la ligne d'informations additionnelles

Cliquer sur l'icône représentant un crayon pour ouvrir une fenêtre qui permet :

- de lire complètement l'information additionnelle
- de modifier l'information (commentaire textuel et/ou fichier attaché)

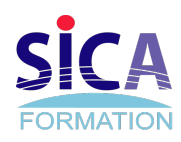

#### **Créer une alerte**

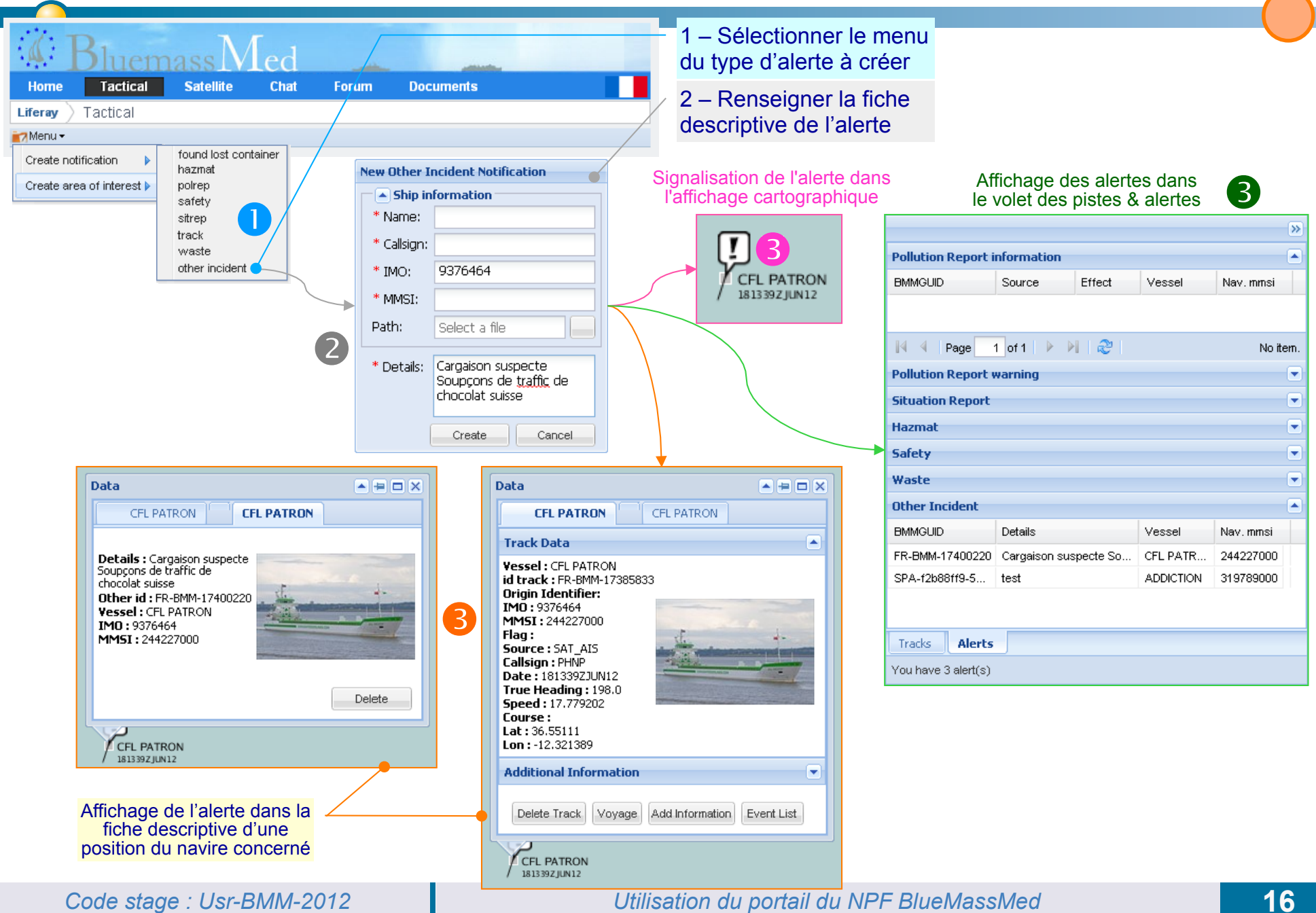

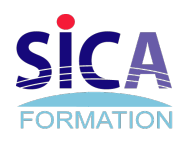

#### **Satellite**

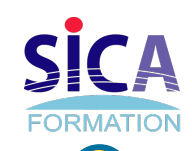

#### **Afficher une image satellite**

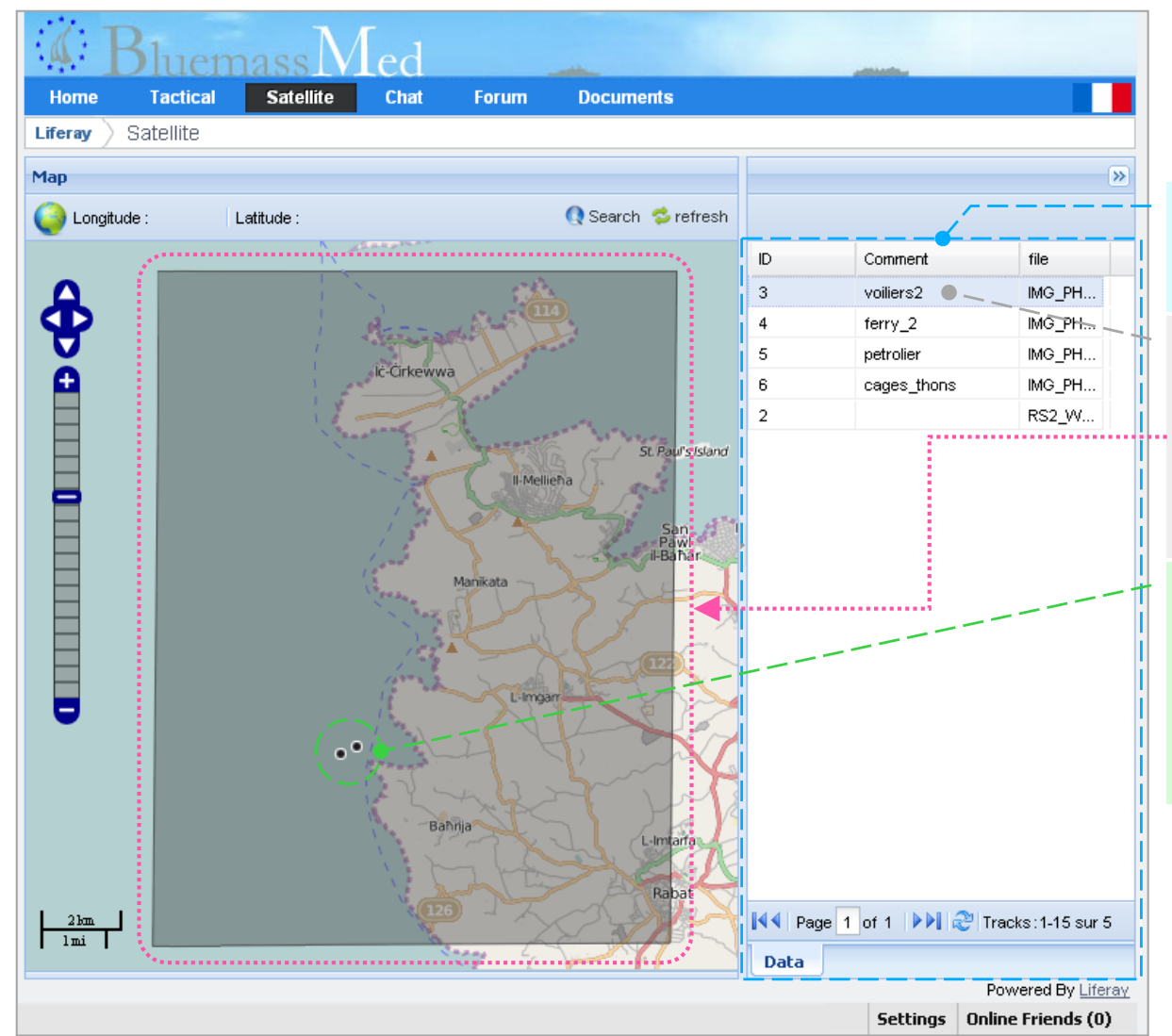

Liste des images satellite de la base d'images du portail

En cliquant sur une image de la liste, l'affichage cartographique est régénéré pour afficher le cadre de l'image sur le fond cartographique

Les positions de navires affichées dans l'image sont des positions qui ont été détectées automatiquement par traitement de l'image

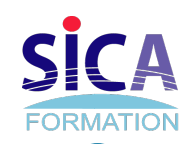

### **Afficher une image satellite #2**

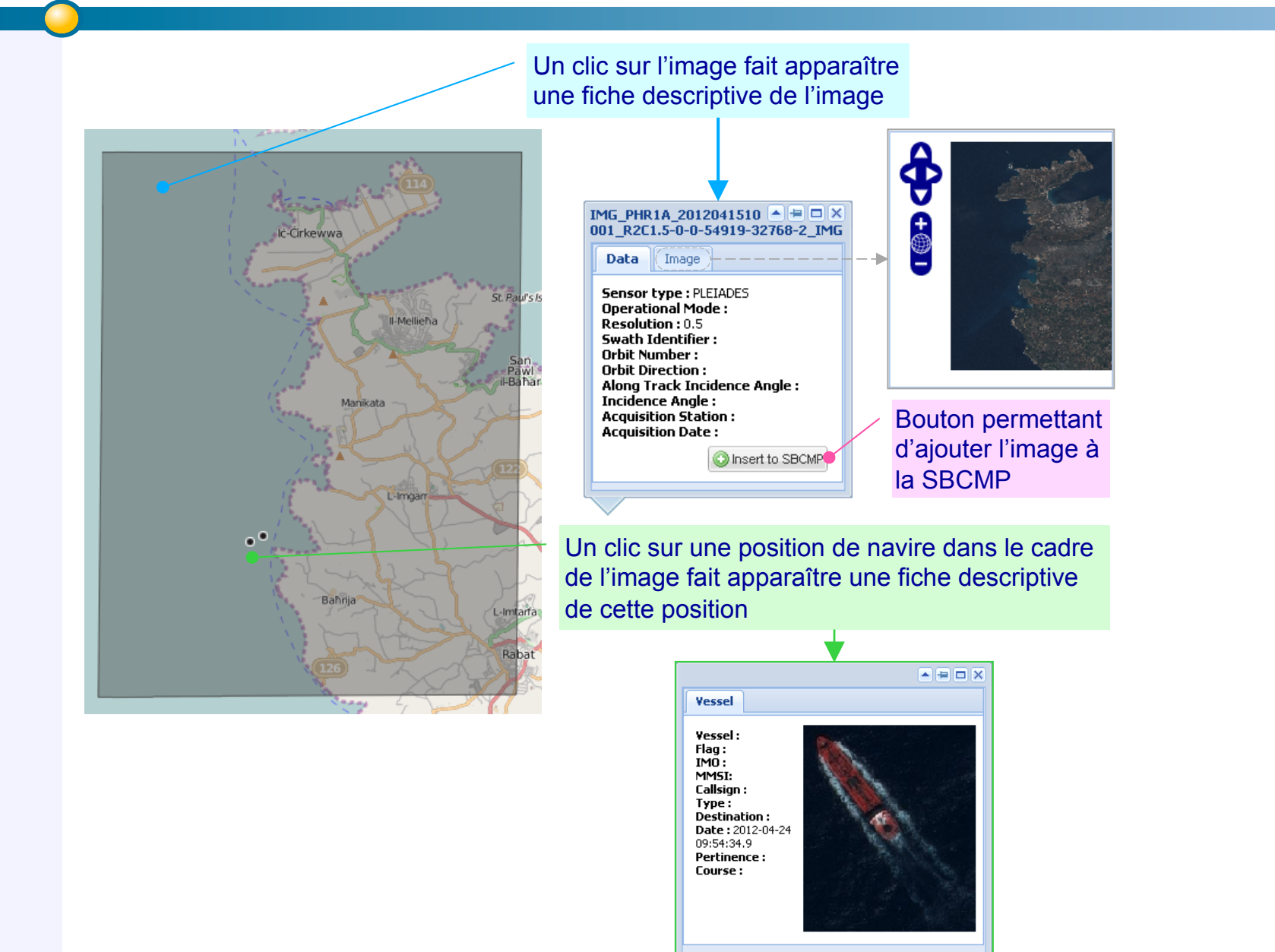

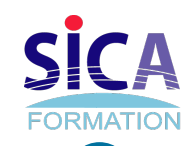

#### **Afficher une image satellite #3**

#### ► **Ajouter une image à la SBCMP**

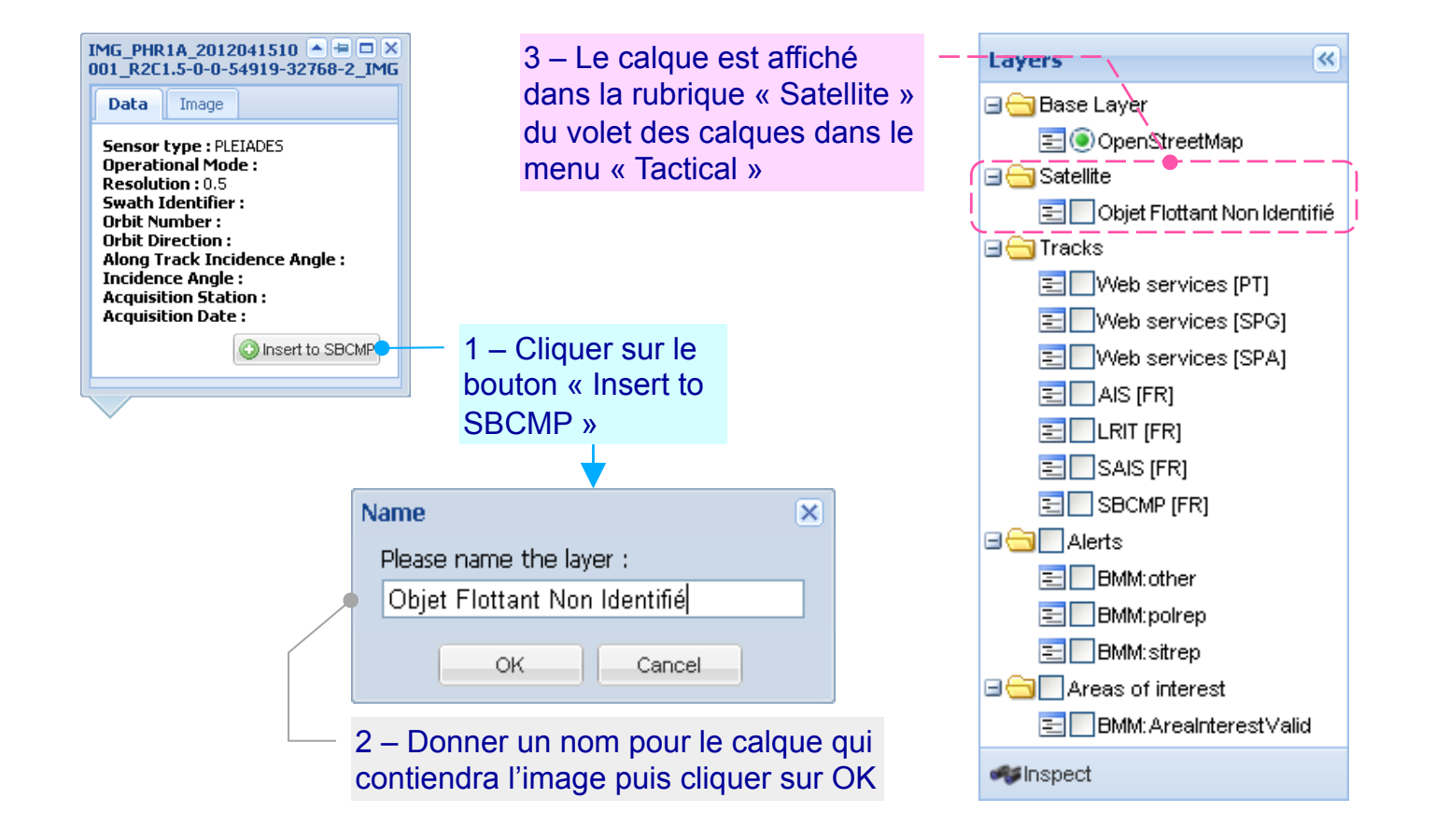

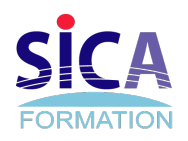

#### **Documents**

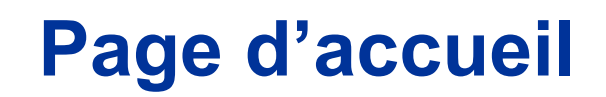

Liste a plat des documents récemment créés / modifiés tous dossiers confondus Liste a plat des documents récemment créés / modifiés tous dossiers confondus Page d'accueil du menu Documents П Home **Tactical Satellite** Chat Forum **Documents** Documents Liferay **P** Documents Home | (E) Recent Documents | 1 My Documents Search ▼ Folders Name # of Folders  $#$  of Docs **BMM French Primary Node Instructions and Manuals** Access from Desktop  $\overline{0}$  $\mathbf{1}$ French Navy - Maritime OPS Centre Toulon  $\Omega$  $\overline{1}$ Access from Desktop Showing 2 results ▼ Documents **Documents Home** Name Size Downloads Locked Fitzroy 2,669.1k  $10$  $\bigcirc$  Download (2,669.1k) No. Add Folder  $\sqrt{2}$  Test Download (826.1k) Add Document 826.1k  $3 \underline{\text{No}}$ Test Add Shortcut logo.png 17.7k 1658 No. Download (17.7k) Access from Desktop Lesto 757.5k  $\mathbb{Z}$ No. Download (757.5k) testo Powered By Liferay Showing 4 results. Settings Online Friends (0) Liste des documents à la racine de Documents Home - -Liste des dossiers qui ont été créés à la racine

**FORMATION** 

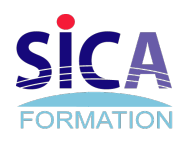

#### **Travail collaboratif**

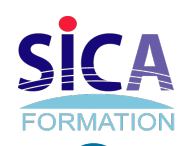

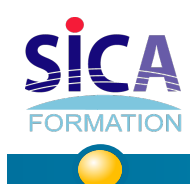

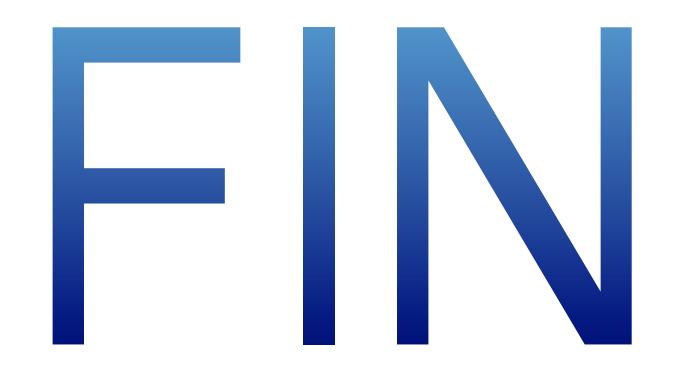